#### Школа английского Дарьи Дзюбы [www.enrucafe.com](http://www.enrucafe.com/)

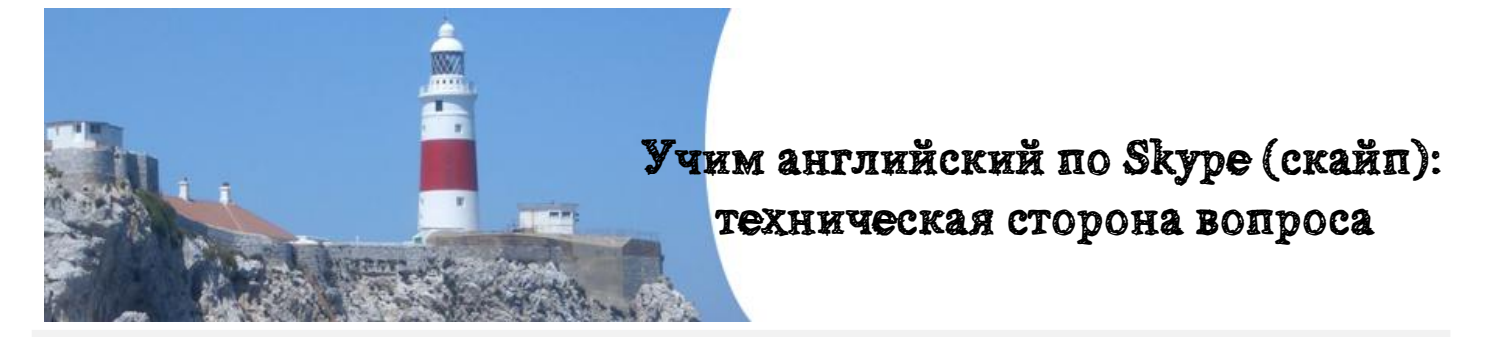

# Загрузка и установка программы

Если у Вас еще не установлена программа Skype (скайп), загрузите ее прямо с сервера, перейдя по ссылке: <http://www.skype.com/intl/ru/home> и сохраните ее на Вашем компьютере. После чего, кликните по загруженной программе, тем самым запустив программу установки. Никаких проблем при этом обычно не возникает. После этого заполняем регистрационную форму:

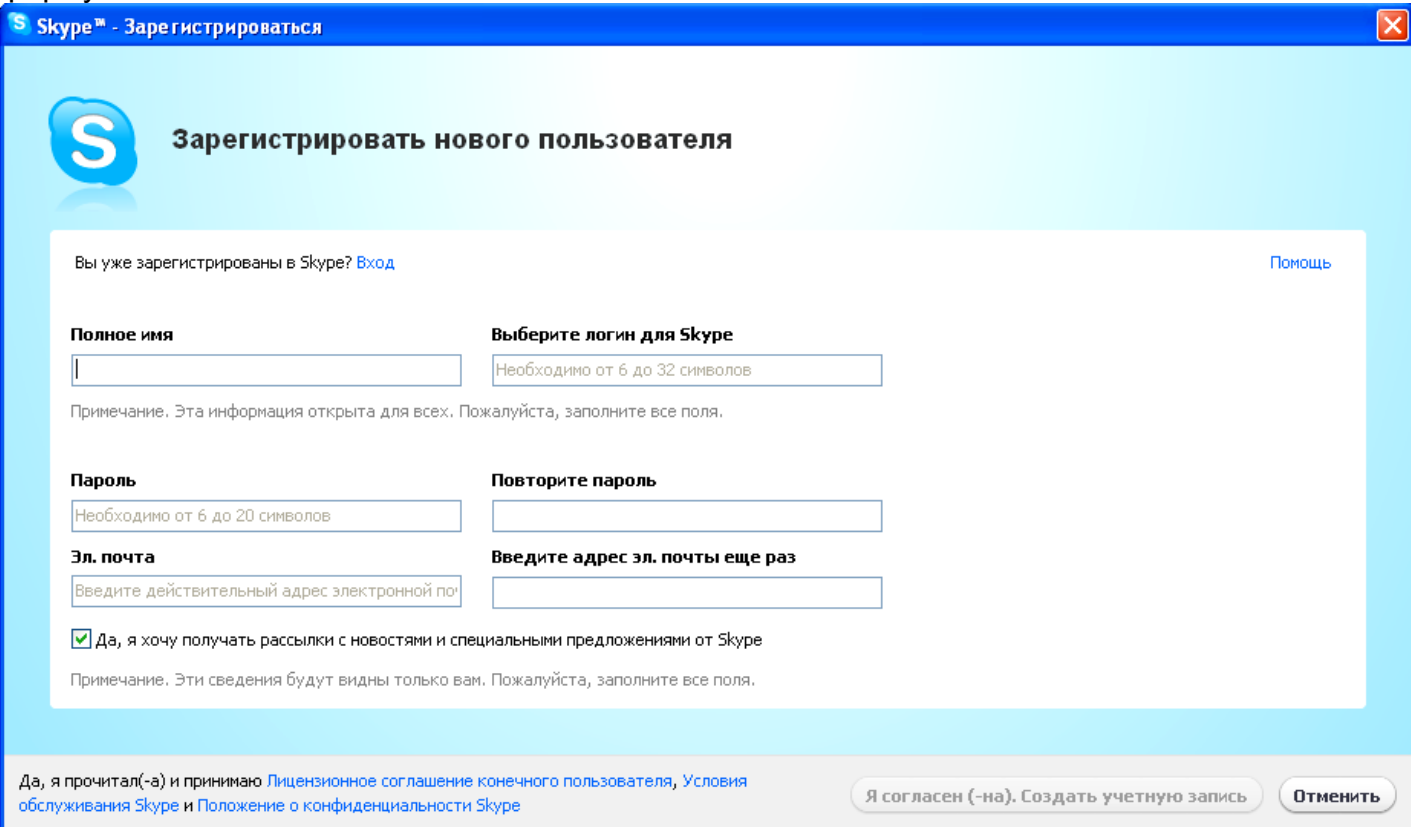

Незабываем записать введенный логин и пароль в надежное место, также необходимо помнить, что логин и пароль набираются только латиницей, поэтому помните о необходимости сменить раскладку клавиатуры на английскую. После этого, нажимаем кнопку «создать учетную запись» внизу окна регистрации.

После этого, вводим логин и пароль в окне входа в Skype (незабываем сменить раскладку клавиатуры на английскую).<br>Клавиатуры на английскую).  $\mathcal{L}_{\mathcal{A}}$ 

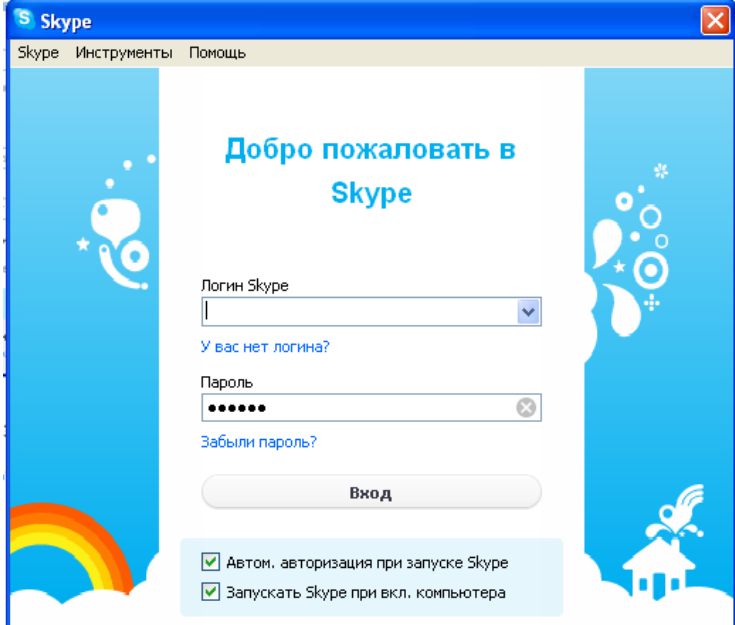

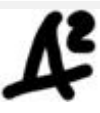

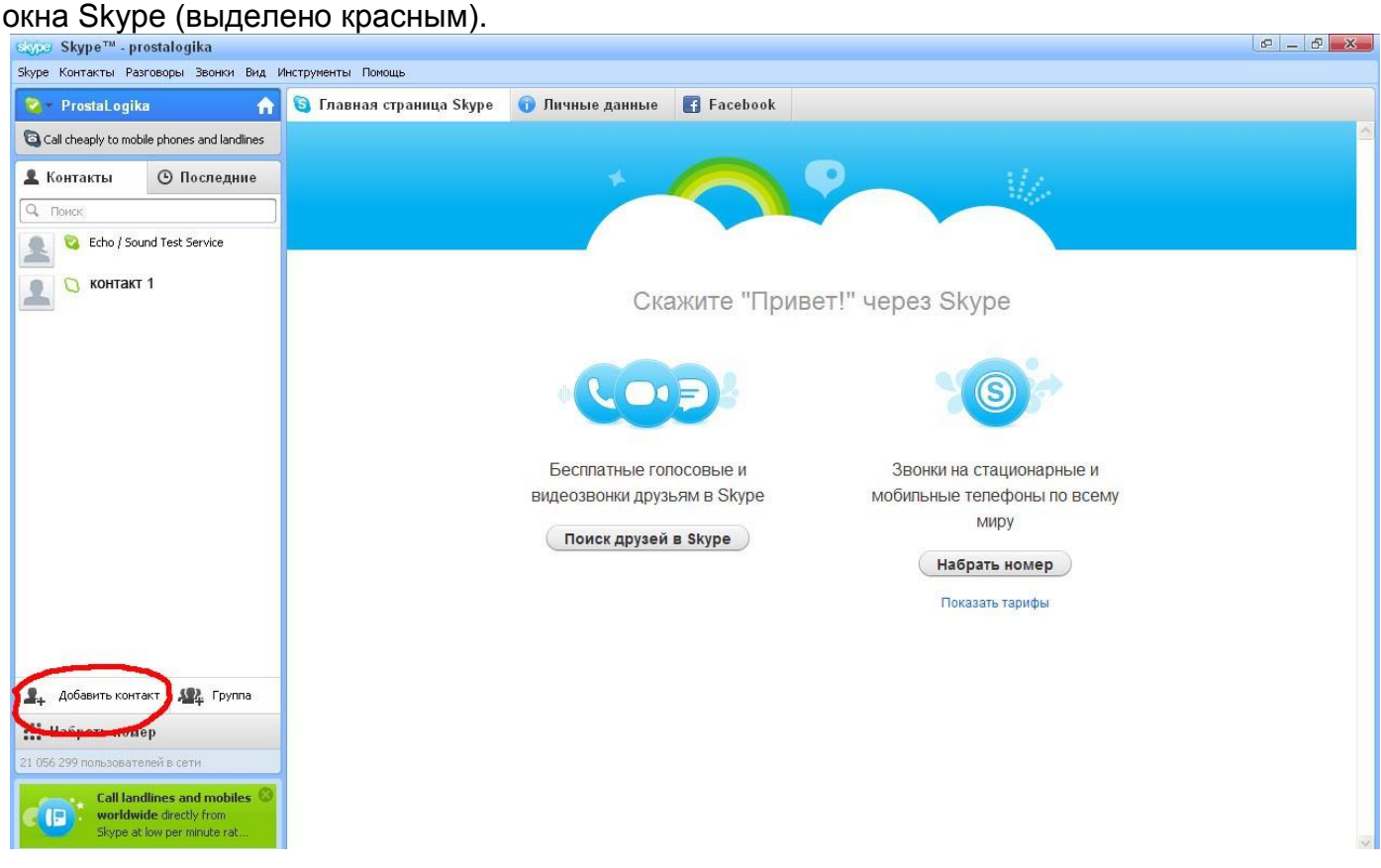

Добавление нового контакта

Чтобы добавить новый контакт, нажмите кнопку «добавить контакт» в левом нижнем углу

В появившемся окне можно добавить контакт, указав на выбор электронную почту, номер телефона, имя и фамилию или логин Skype (что более предпочтительно), после чего жмем кнопку «добавить».

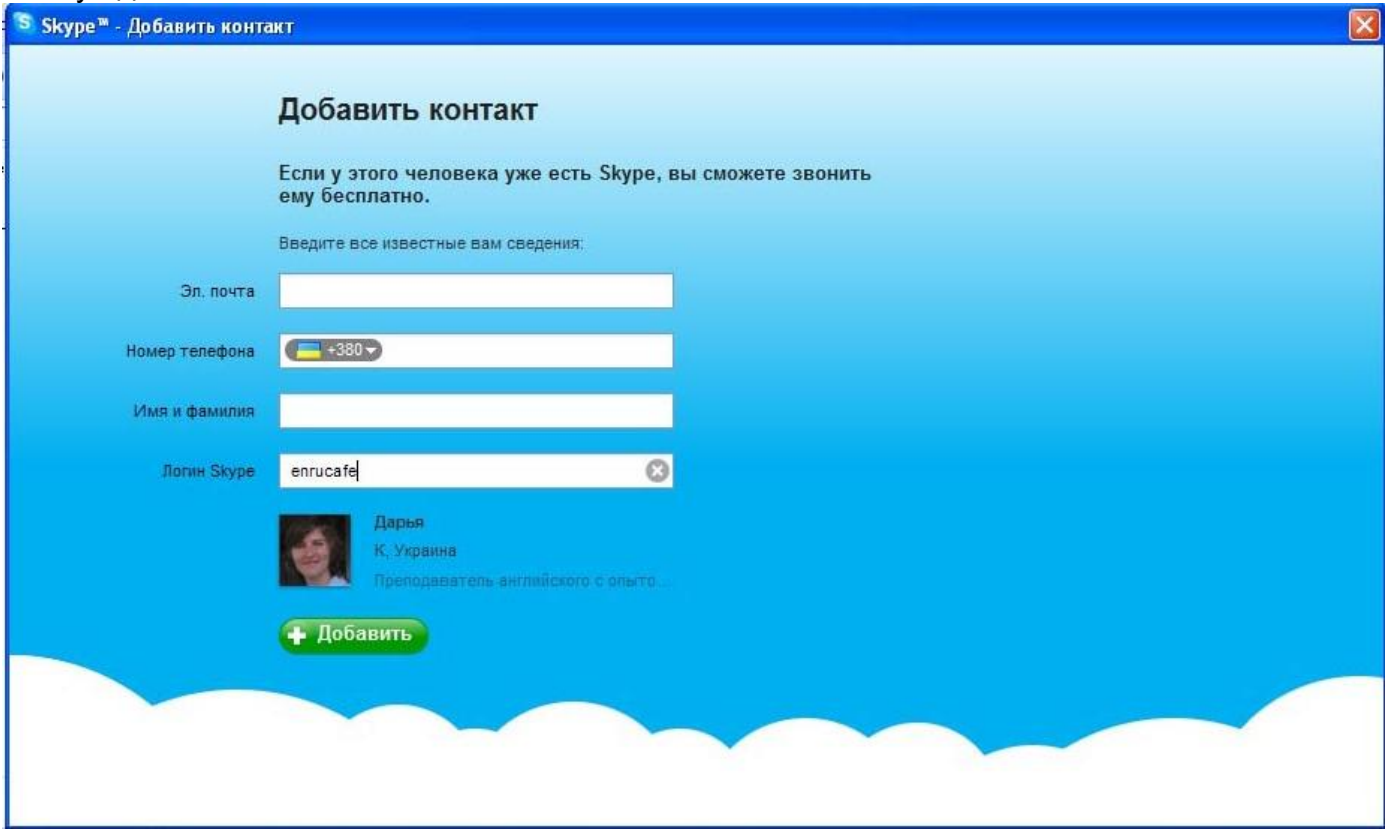

После этого появится окно запроса. Можно оставить стандартное приветствие, а можно написать что-нибудь свое и нажать на кнопку «Отправить запрос».

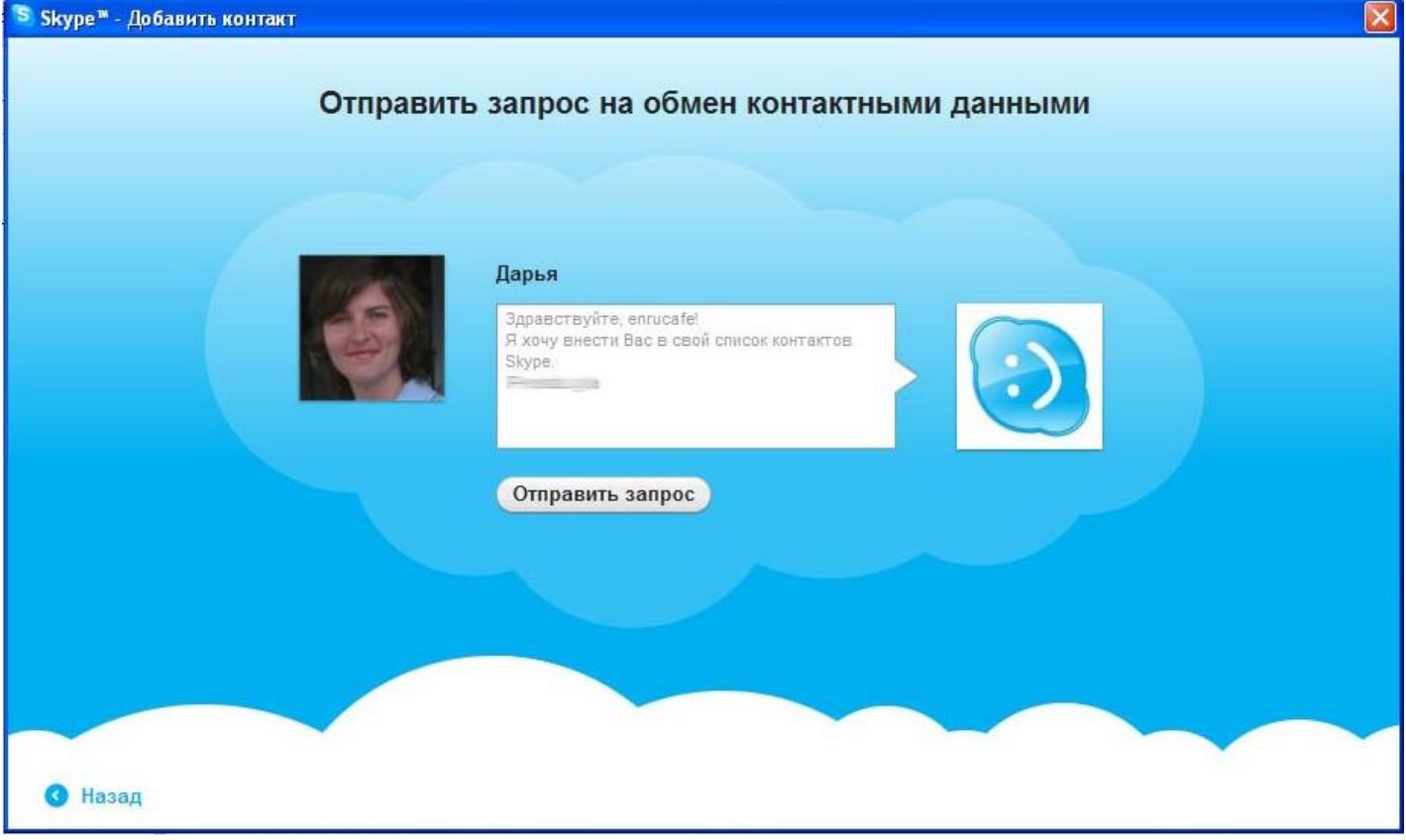

После Вашей отправки запроса у контакта, которому Вы направили запрос, появится следующее сообщение в правом нижнем углу экрана:

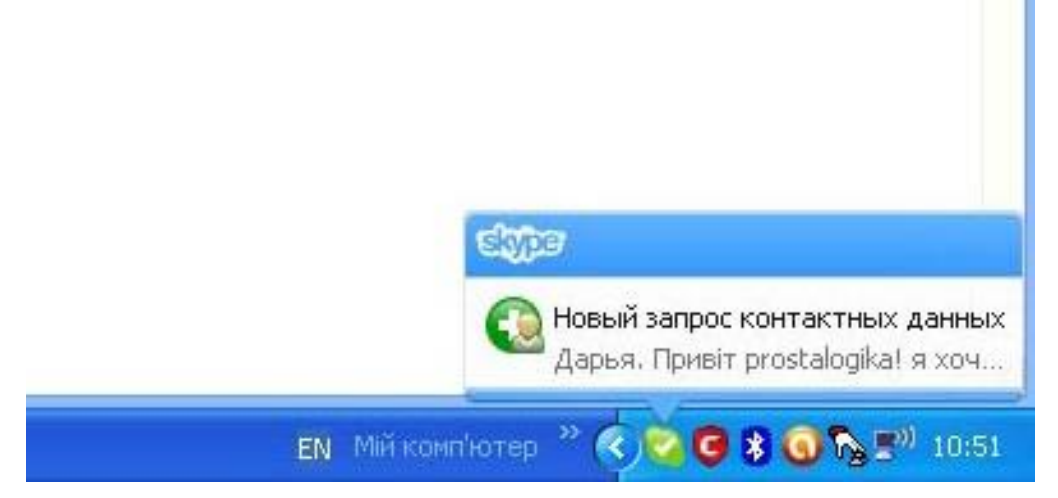

#### Школа английского Дарьи Дзюбы [www.enrucafe.com](http://www.enrucafe.com/)

Кликаем на появившееся сообщение и в результате появляется окно подтверждения включения контакта в Ваш список контактов. В этом окне можно выбрать «Добавить контакт», если Вы знаете кто к Вам пишет, «посмотреть личные данные» для того чтобы посмотреть личные данные Вашего будущего собеседника, а также «пропустить» - если Вы не готовы решить добавить контакт или нет и кнопка «заблокировать» если Вы не хотите добавлять контакт (например если к Вам пытается «достучаться» спаммер).

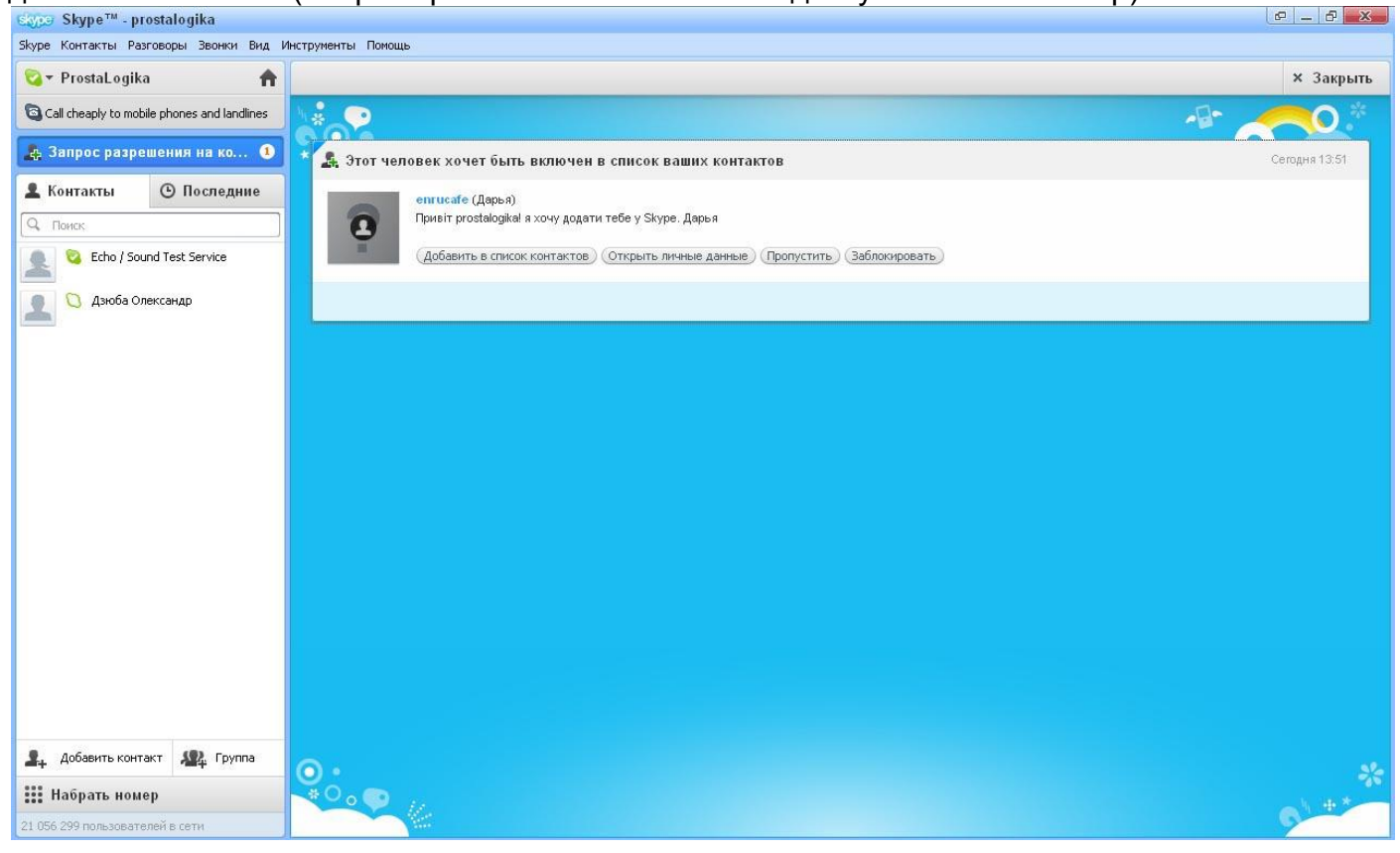

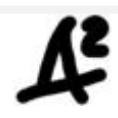

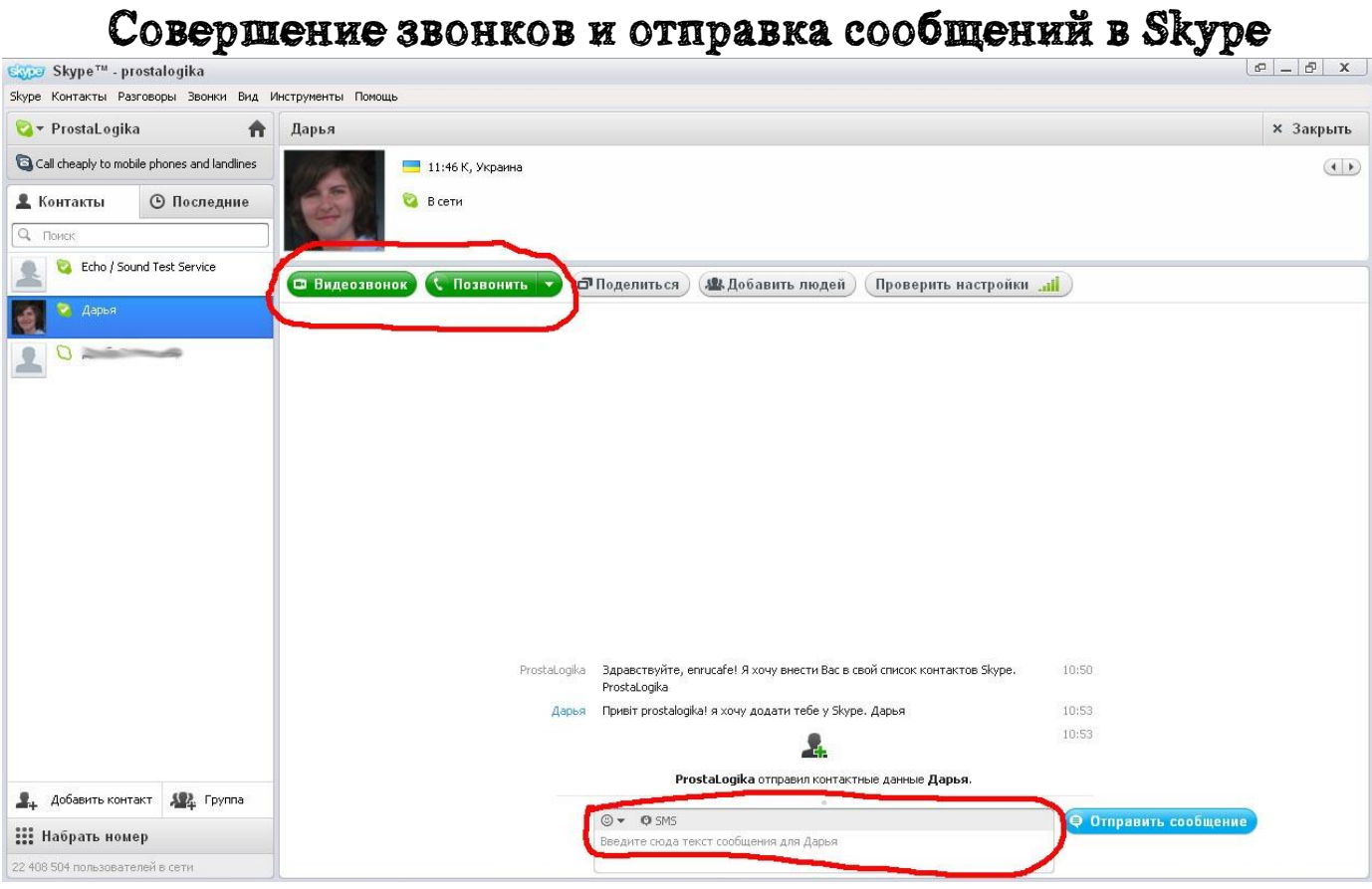

Для того чтобы совершить голосовой или видеозвонок в Skype необходимо выбрать нужный контакт (из списка контактов в левой части окна Skype), кликнув на нем левой кнопкой мыши, а потом нажать соответствующую кнопку «Видеозвонок» или «Позвонить» (на скриншоте выделены красным).

Для отправки сообщения необходимо набрать сообщение в окошке в нижней части окна Skype (на скриншоте выделено красным) и нажать кнопку «Отправить сообщение».

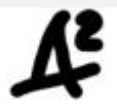

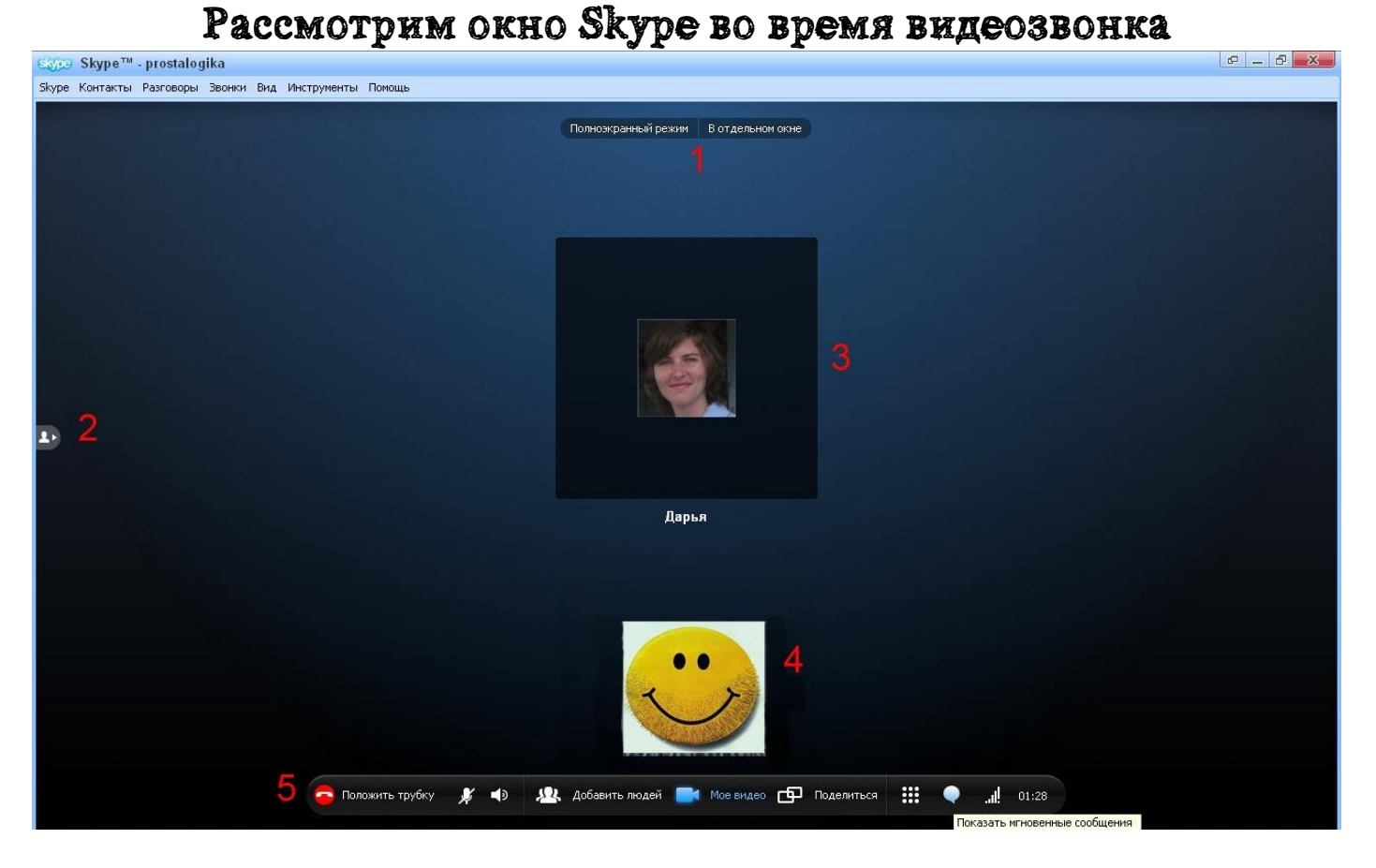

#### В окошке 3 (смотри скриншот) отображается видео вашего собеседника, а в окошке 4 – Ваше видео (если у вас есть вебкамера). Если вебкамера отсутствует или отключена то вместо видео отображается аватар. Чтобы скрыть отображение Вашего видео для вас (оставить только видео Вашего собеседника) необходимо нажать кнопку «Мое видео» на панели 5.

На панели 5 также имеются следующие кнопки (слева на право):

- **«Положить трубку»** для того чтобы закончить розговор.
- **«Микрофон»** для того чтобы включить или выключить микрофон.
- **«Динамик»** включение и выключение динамика.
- **«Добавить людей»** для добавления людей к разговор (Вы сможете одновременно общаться не с одним, а с несколькими участниками).
- **«Мое видео»** чтобы показать или скрыть отображение Вашего видео для Вас и Вашего собеседника.
- **«Поделиться»** чтобы отправить файл во время видеозвонка, экспортировать список контактов или показать свой экран собеседнику (вместо видео собеседнику будет отображатся содержимое Вашего экрана ).
- Кнопка **«Набор»** позволяет набрать телефонный номер.
- Кнопка **«Показать мгновенные сообщения»** позволяет открыть окошко текстовых сообщений, чтобы во время звонка иметь возможность отправлять/принимать текстовые сообщения.
- Следующая кнопка **«Данные о качестве связи**» позволяет открыть окошко отображения проблем связи (если что-то не в порядке с связью, кнопочка горит оранжевым или красным цветом).
- Последним на панели 5 отображается **окошко отображения длительности текущего звонка**.

Чтобы перейти в полноэкранный режим и возвратиться в обычный режим, необходимо нажать соответствующие кнопки (номер 1 на скриншоте).

Чтобы скрыть или показать список контактов необходимо нажать кнопку 2.

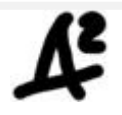

### Отправка/получение файла при помощи Skype

Для отправки файла при помощи Skype необходимо выбрать нужный файл в Проводнике Windows, кликнуть на него правой кнопкой мыши и выбрать нункт «Отправить» а в выпадающем списке выбрать пункт Skype. В появившемся окне необходимо выбрать контакт, которому Вы хотите направить файл. Обратите внимание, что для отправки файла, контакт, которому Вы хотите его направить, должен быть в сети. Вам тоже, конечно же, следует оставаться в сети, чтобы он мог получить Ваш документ.

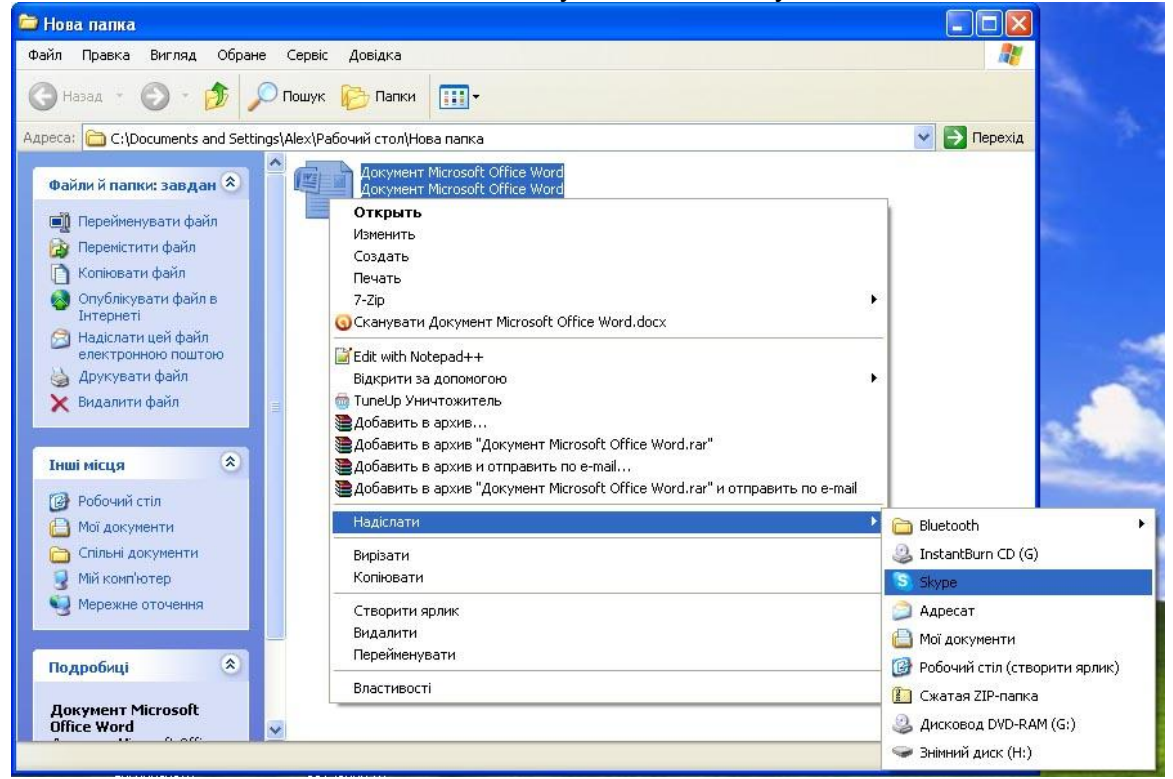

У контакта, которому был направлен файл по Skype, появится следующее окно:

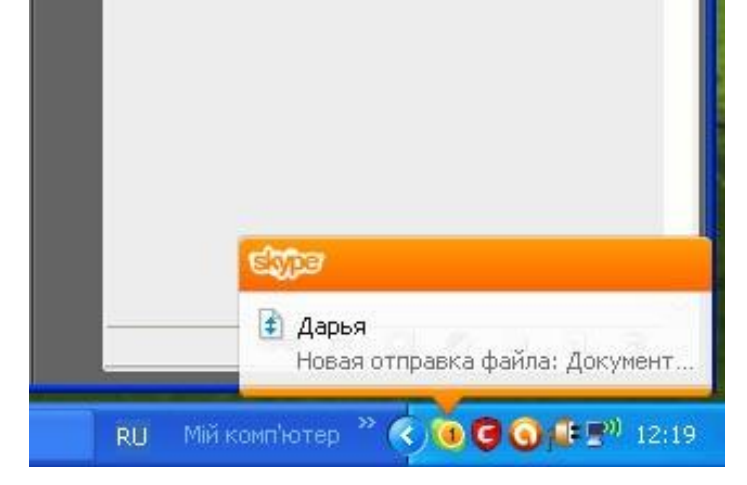

Для приема файла необходимо кликнуть по появившемуся окошку. В результате появится окошко подтверждения приема файлов, где будет предупреждение, что пересылаемые файлы могут содержать вирусы.

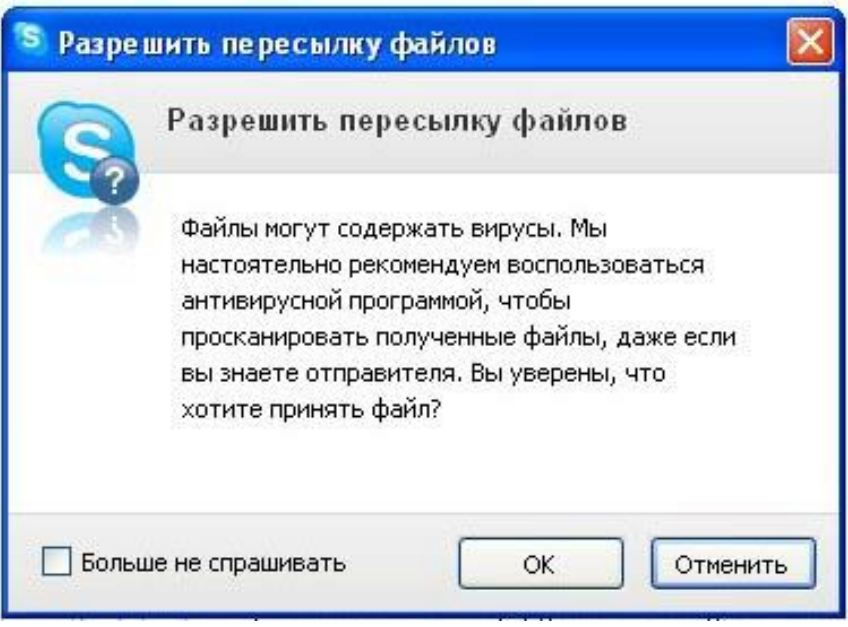

Если файл пересылает Ваш знакомый или преподаватель необходимо нажать кнопку «ОК», чтобы принять файл. В ответ на это появится окошко сохранения файла, при помощи которого можно выбрать место на компьютере, куда сохранить файл.

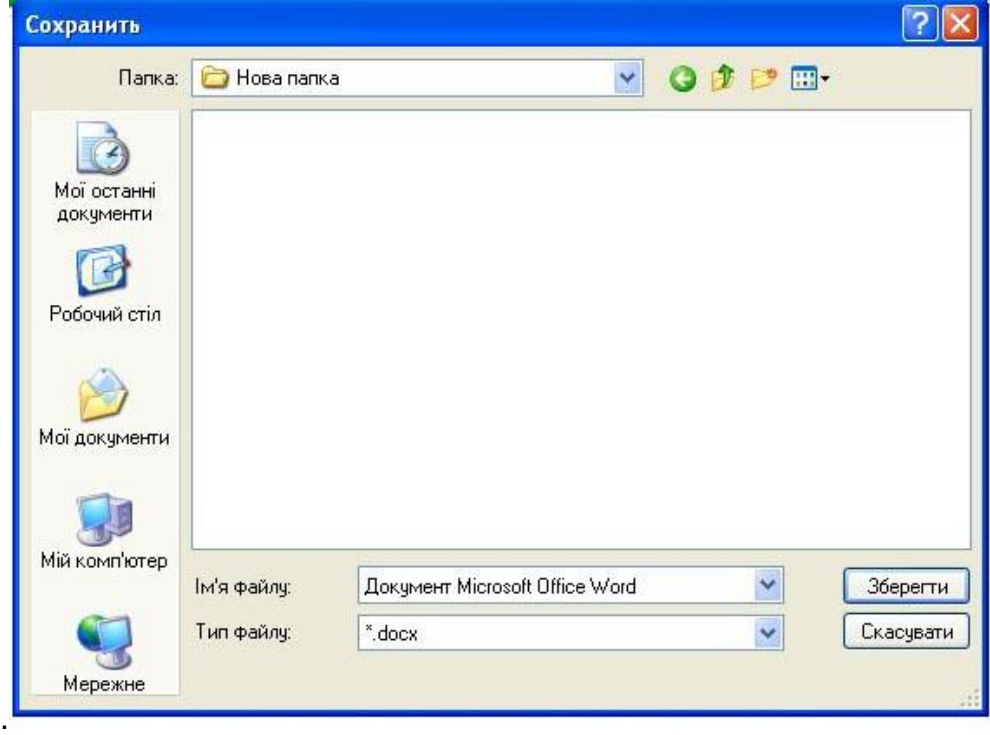

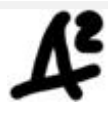

## Проверка настроек Skype

Качество связи в Skype зависит от правильности настроек динамиков, микрофона (для лучшей связи необходимо использовать гарнитуру), а также от скорости интернета. Skype позволяет проверить качество связи еще до совершения звонка. Для этого выберите контакт, которому собираетесь звонить. На панели, рядом с кнопками «Позвонить» и «Видеозвонок», находится кнопка «Проверить настройки».

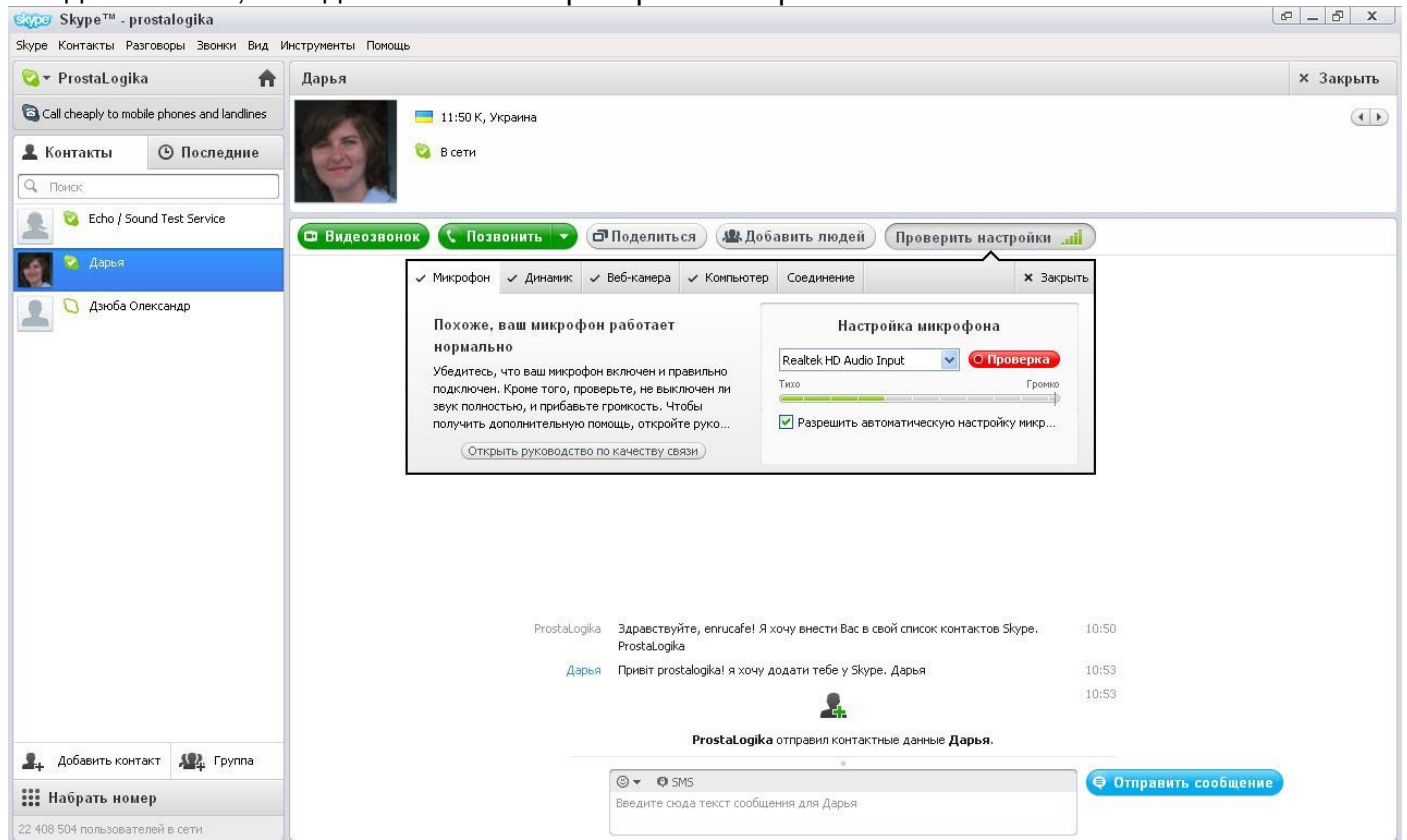

Если со Skype все в порядке, данная кнопка горит зеленым цветом. Если с настройками микрофона/динамиков или со скоростью подключения к интернету возникают проблемы, кнопка «Проверить настройки» начинает гореть желтым или красным цветом. В таком случае необходимо на нее кликнуть для вызова меню дополнительных настроек. Проблемная вкладка, показывающая проблемную настройку, будет гореть красным цветом.

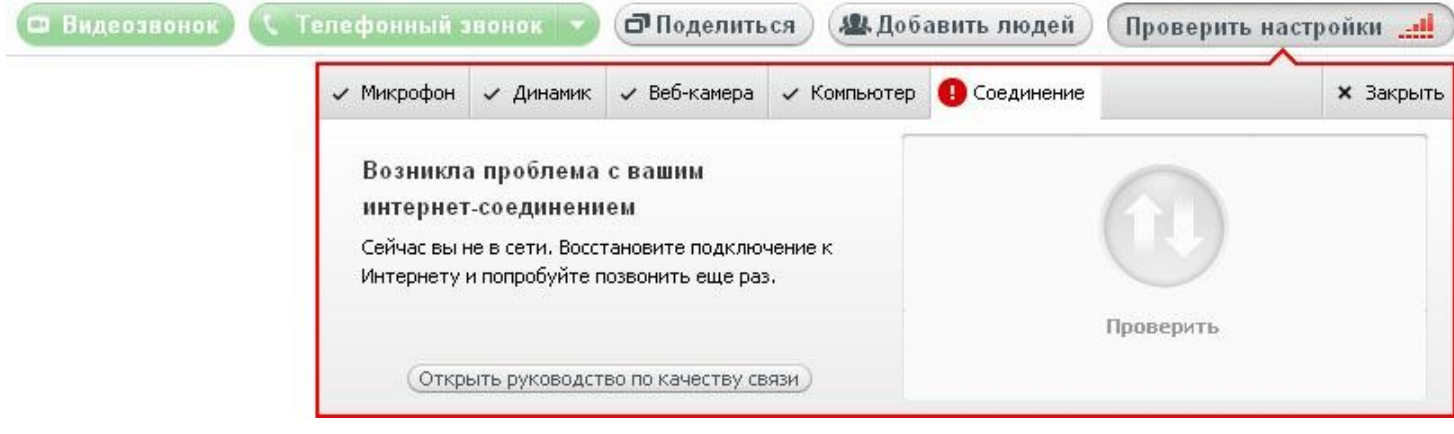

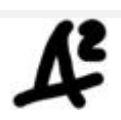

# Почему стоит изучать английский язык по Skype (скайп) в Школе английского Дарьи Дзюбы?

- **Бесплатный пробный урок.** Чтобы Вы могли оценить эффективность системы обучения, применяемой в нашей школе английского, мы предлагаем Вам пройти бесплатный пробный урок. Его проводит именно тот преподаватель английского, который потом будет вести Ваши занятия. Так что, Вы сможете принять осознанное решение по поводу изучения английского на наших курсах.
- **Программа обучения адаптируется под Ваши цели.** Еще до начала обучения Вы с преподавателем оговариваете Ваши задачи, и [программа обучения](http://www.enrucafe.com/ru/program.html) строится с учетом всех Ваших пожеланий.
- **У Вас будут полноценные индивидуальные занятия по английскому языку**, которые практически не отличаются от очных. Вы так же будете видеть преподавателя (при наличии быстрого подключения к Интернету), уроки английского по Skype (скайп) будут такой же продолжительности, как и очные (90 минут), а сам процесс изучения языка будет строиться на живом общении с преподавателем, что невозможно при других формах дистанционного обучения.
- **Вы сами выбираете график обучения** и определяете интенсивность занятий, выбирая те дни и время, которые максимально удобны для Вас.
- **Вы будете интенсивно практиковаться в общении на английском с первого урока.** Основной акцент уроков английского по Skype (скайп) у нас делается на разговорную практику. Причем говорить будете, в основном, Вы. Ведь это Вы должны практиковаться в общении на английском, а не Ваш преподаватель!
- **На уроках английского по Skype (скайп) Вы погрузитесь в англоязычную среду,**  благодаря тому, что все занятия проводятся на английском языке. Такой подход поможет Вам быстрее заговорить на английском, снять языковой барьер и начать легко понимать английскую речь на слух.
- **Вы быстро пройдете один уровень английского** всего за 20-35 занятий. Узнайте больше о [программах обучения](http://www.enrucafe.com/ru/program.html) и [методике,](http://www.enrucafe.com/ru/methods.html) применяемой в нашей школе.
- **Сертификат об окончании курса**, который мы выдаем после сдачи финального тестирования как подтверждение прохождения уровня. Этим сертификатом Вы будете гордиться, ведь Вы его заслужили!
- **Онлайн поддержка!** При записи на курс Вы получите уникальный код для регистрации на нашем сайте с базой упражнений по грамматике и работе с английскими словами. Теперь Вам будет, чем заняться в дни, когда у Вас нет уроков английского!

Удачи в обучении!

### С чего начать изучение английского языка?

- **Пройдите [тест](http://www.enrucafe.com/ru/englishtest.html)**, чтобы определить свой уровень английского.
- **Свяжитесь с нами** по телефону +38(067)790-08-98, +8(044)360-42-26 (Дарья) или по email: [info@enrucafe.com](mailto:info@enrucafe.com) для выяснения всех необходимых деталей.
- **Запишитесь на бесплатный пробный урок**. Урок проводится тем преподавателем, который будет потом вести занятия по английскому.
- Вас все устраивает? Тогда мы **начнем обучение английскому** в оговоренное время после заключения договора и внесения оплаты.

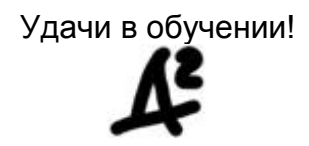